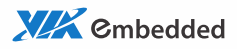

# user manual EPIA-M830 Mini-ITX Embedded Board

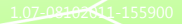

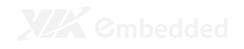

#### **Copyright**

Copyright © 2010-2011 VIA Technologies Incorporated. All rights reserved.

No part of this document may be reproduced, transmitted, transcribed, stored in a retrieval system, or translated into any language, in any form or by any means, electronic, mechanical, magnetic, optical, chemical, manual or otherwise without the prior written permission of VIA Technologies, Incorporated.

#### **Trademarks**

All trademarks are the property of their respective holders. PS/2 is a registered trademark of IBM Corporation.

#### **Disclaimer**

No license is granted, implied or otherwise, under any patent or patent rights of VIA Technologies. VIA Technologies makes no warranties, implied or otherwise, in regard to this document and to the products described in this document. The information provided in this document is believed to be accurate and reliable as of the publication date of this document. However, VIA Technologies assumes no responsibility for the use or misuse of the information in this document and for any patent infringements that may arise from the use of this document. The information and product specifications within this document are subject to change at any time, without notice and without obligation to notify any person of such change.

VIA Technologies, Inc. reserves the right the make changes to the products described in this manual at any time without prior notice.

#### **Battery Recycling and Disposal**

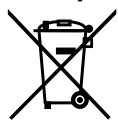

Only use the appropriate battery specified for this product. Do not re-use, recharge, or reheat an old battery. Do not attempt to force open the battery. Do not discard used batteries with regular trash. Discard used batteries according to local regulations.

#### **Regulatory Compliance**

#### **FCC-A Radio Frequency Interference Statement**

This equipment has been tested and found to comply with the limits for a class A digital device, pursuant to part 15 of the FCC rules. These limits are designed to provide reasonable protection against harmful interference when the equipment is operated in a commercial environment. This equipment generates, uses, and can radiate radio frequency energy and, if not installed and used in accordance with the instruction manual, may cause harmful interference to radio communications. Operation of this equipment in a residential area is likely to cause harmful interference, in which case the user will be required to correct the interference at his personal expense.

#### **Notice 1**

The changes or modifications not expressly approved by the party responsible for compliance could void the user's authority to operate the equipment.

#### **Notice 2**

Shielded interface cables and A.C. power cord, if any, must be used in order to comply with the emission limits.

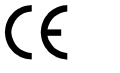

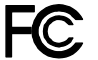

Tested To Comply With FCC Standards FOR HOME OR OFFICE USE

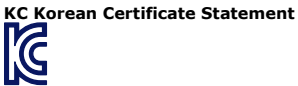

KCC-REM-VNT-EPIA-M830 (B) VIA Technologies, Inc. EPIA-M830 2010/03 Made in China

B 급 기기 ( 가정용 방송통신기자재 )

Class B Equipment (For Home Use Broadcasting & Communication Equipment)

이 기기는 가정용 (B 급 ) 전자파적합기기로서 주 로 가정에서 사용하는 것을 목적으로 하며, 모 든 지역에서 사용할 수 있습니다 .

This electromagnetic wave equipment is suitable for home use (Class B) and may be used mainly at home and in other areas.

#### **Safety Precautions**

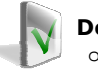

#### **Do's**

- o Always read the safety instructions carefully.
- o Keep this User's Manual for future reference.
- o All cautions and warnings on the equipment should be noted.
- o Keep this equipment away from humidity.
- o Lay this equipment on a reliable flat surface before setting it up.
- o Make sure the voltage of the power source and adjust properly 110/220V before connecting the equipment to the power inlet.
- o Place the power cord in such a way that people cannot step on it.
- o Always unplug the power cord before inserting any add-on card or module.
- o If any of the following situations arises, get the equipment checked by authorized service personnel:
	- o The power cord or plug is damaged.
	- o Liquid has penetrated into the equipment.
	- o The equipment has been exposed to moisture.
	- o The equipment has not worked well or you cannot get it work according to User's Manual.
	- o The equipment has dropped and damaged.
	- $\circ$  The equipment has obvious sign of breakage.

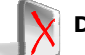

#### **Don'ts**

- Do not leave this equipment in an environment unconditioned or in a storage temperature above 60°C (140°F). The equipment may be damaged.
- o Do not leave this equipment in direct sunlight.
- o Never pour any liquid into the opening. Liquid can cause damage or electrical shock.
- o Do not place anything over the power cord.
- o Do not cover the ventilation holes. The openings on the enclosure protect the equipment from overheating

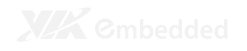

# **Box Contents and Ordering Information**

**Model Number Description**<br>EPIA-M830-13 Standard kit EPIA-M830-13

- $\Box$  1 x SATA cable
- $\Box$  1 x PS/2 cable
- $\Box$  1 x I/O bracket
- □ 1 x Driver CD

EPIA-M830-10 Standard kit

- $\Box$  1 x SATA cable
- $\Box$  1 x PS/2 cable
- $\Box$  1 x I/O bracket
- $\Box$  1 x Driver CD

# **TABLE OF CONTENTS**

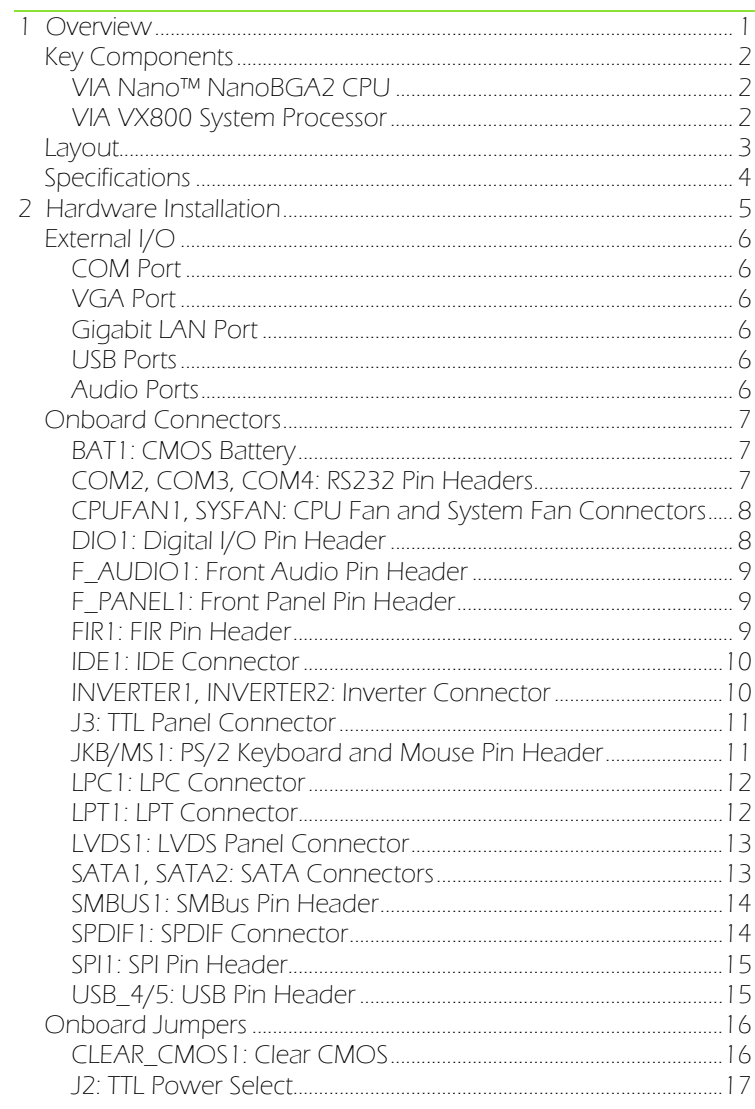

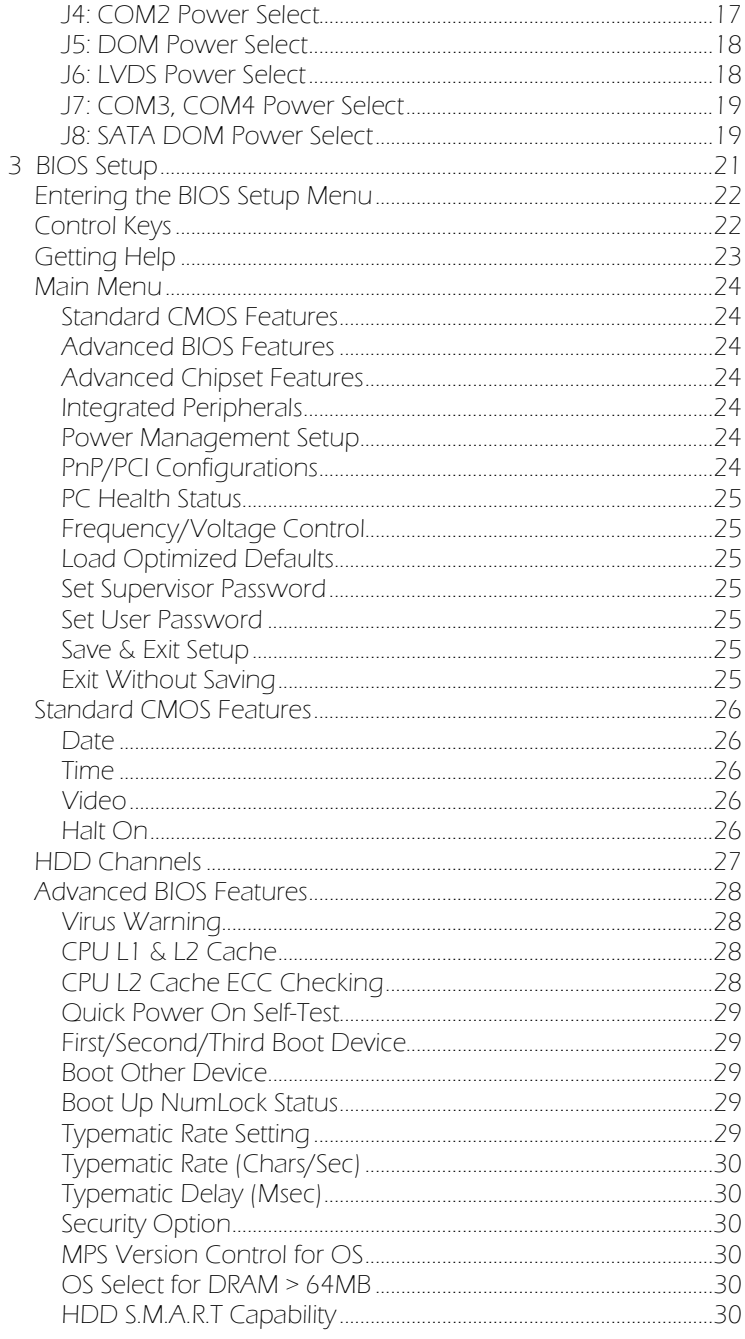

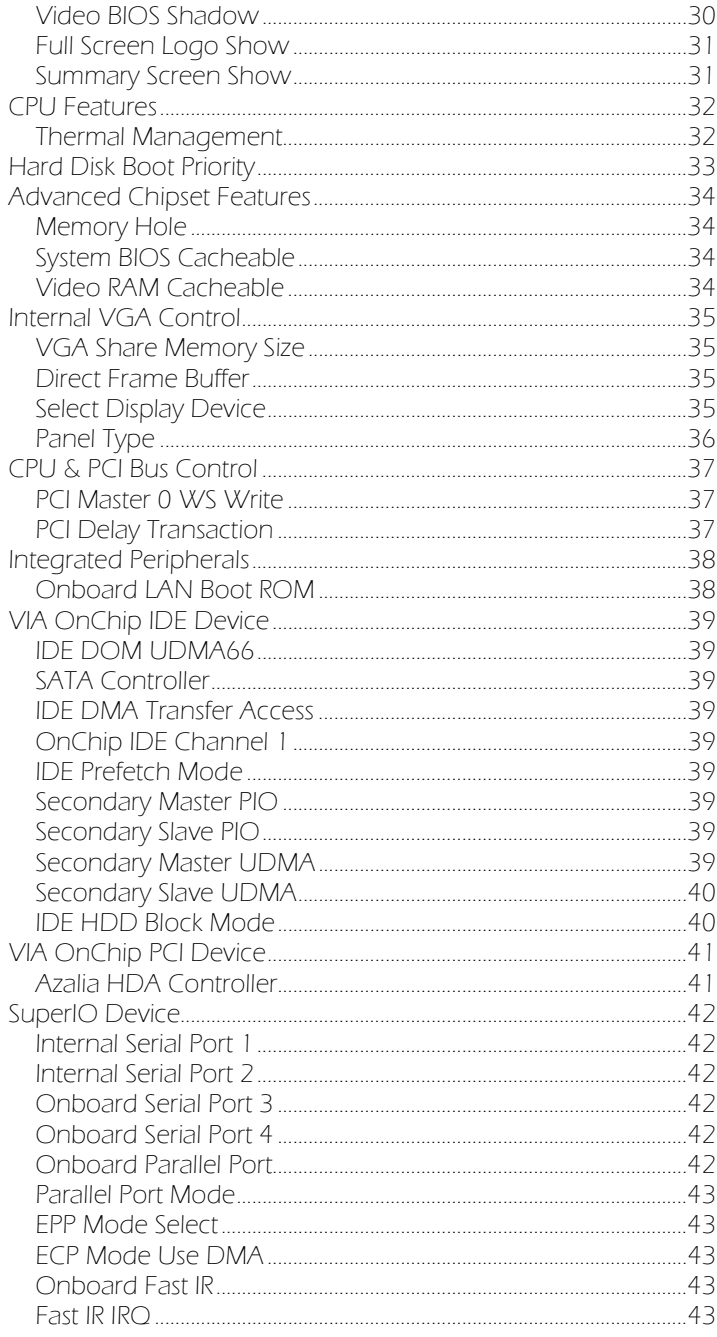

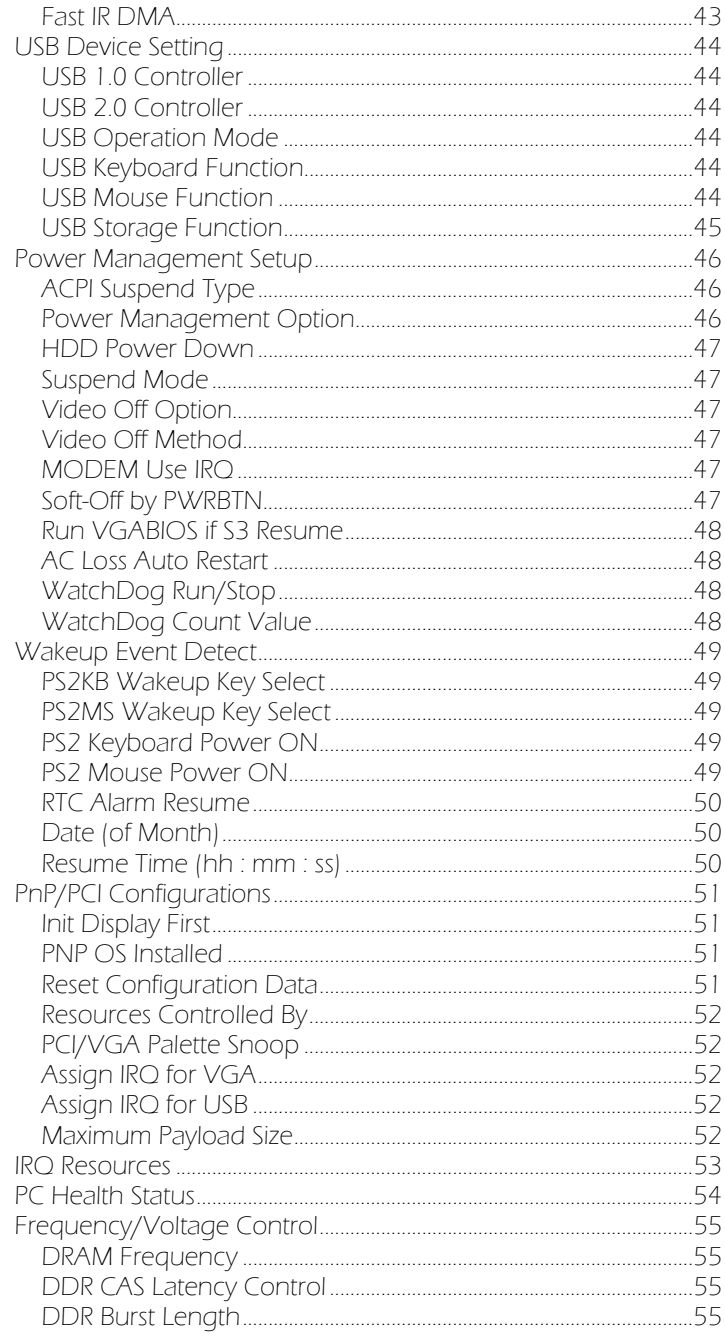

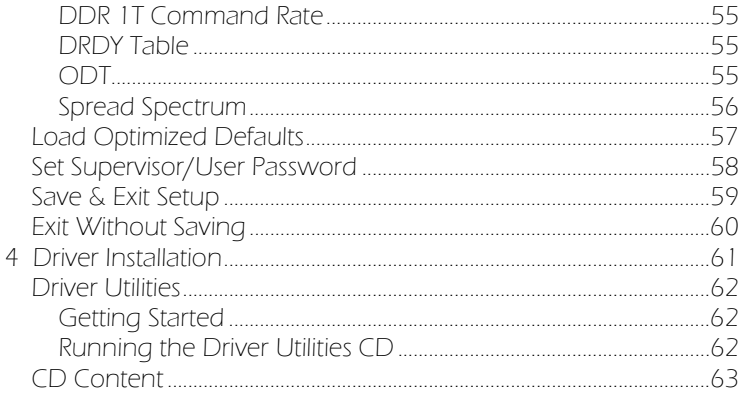

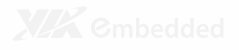

# Overview

The VIA EPIA-M830 Mini-ITX Mainboard is a compact native x86 mainboard optimized for entry level systems in embedded and productivity applications. It provides support for high fidelity audio with its onboard VIA VT1708S High Definition Audio codec. In addition it supports two SATA 3Gb/s storage devices as well as IDE.

The EPIA-M830 is based on the VIA VX800 Unified Digital Media IGP chipset featuring the VIA Chrome9™ HC3 with 2D/3D graphics and video accelerators for rich digital media performance.

# KEY COMPONENTS

### VIA Nano™ NanoBGA2 CPU

The VIA Nano is a 64-bit superscalar processor in x86 platform using a 65 nanometer process technology. It delivers an energyefficient, powerful performance, with cool and quiet operation all within an ultra compact NanoBGA2 package measuring 21mm x 21mm. Perfectly fit for embedded system applications such as industrial PCs, test machines, measuring equipment, digital signage, medical PCs, monitoring systems, gaming machines, invehicle entertainment, and etc. The VIA Nano also boasts of immersive multimedia performance, connectivity and computing applications.

### VIA VX800 System Processor

The VIA VX800 media system processor is an all-in-one, highly integrated digital media IGP chipset featuring the latest video, graphics and connectivity performance in a single chip measuring just 33x33mm.

# LAYOUT

The EPIA-M830 includes a host of onboard connectors for expanding its I/O beyond that of the external I/O ports.

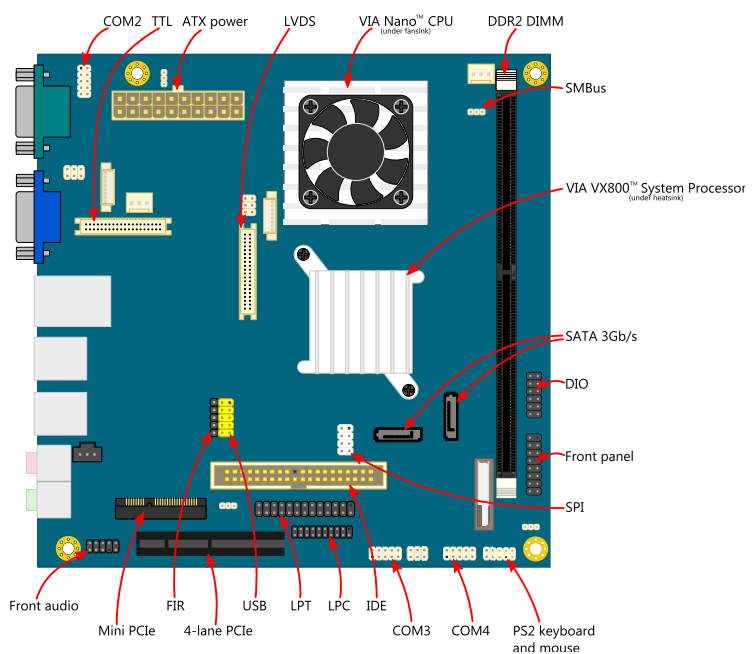

The external I/O face features one Gigabit LAN port, four USB ports, one VGA port, one RS232 COM port (configurable 5V/12V), and two audio ports.

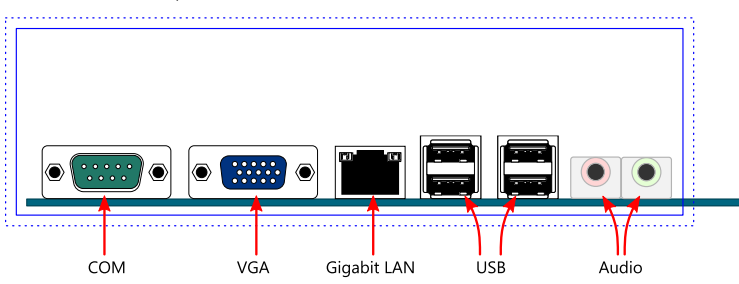

# **SPECIFICATIONS**

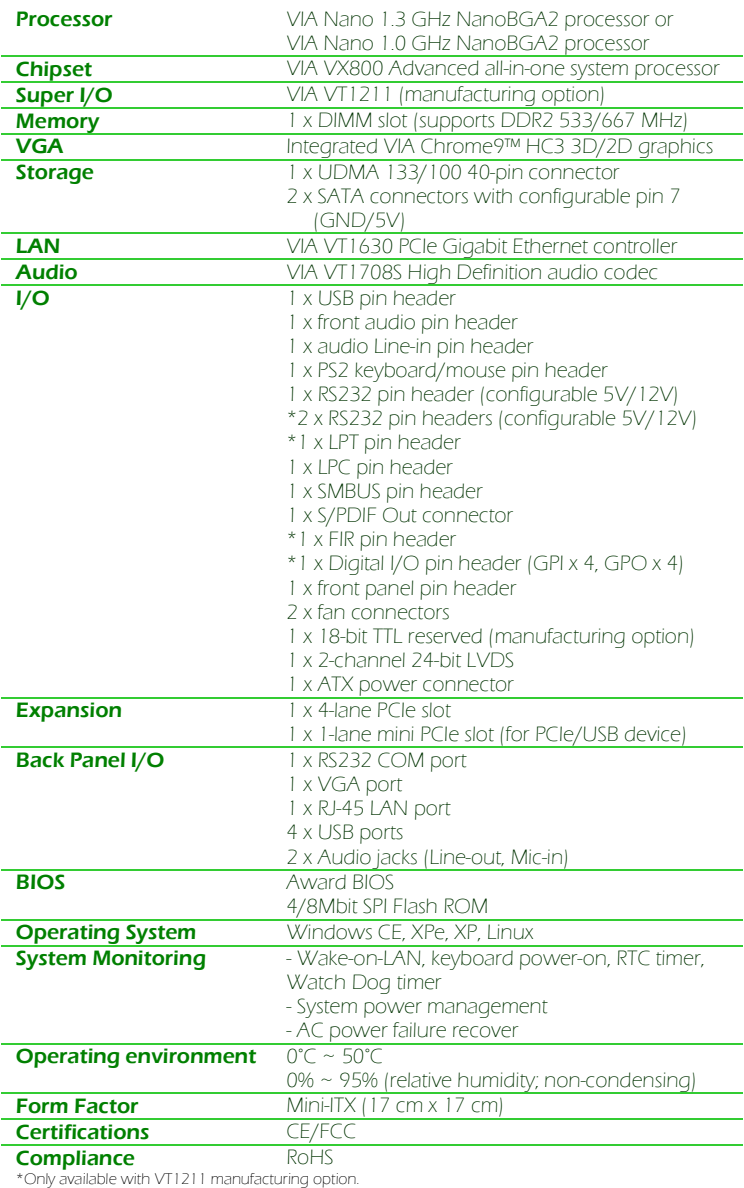

\*\*Specifications are subject to change without notice.

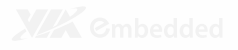

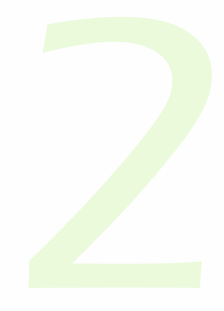

# **Hardware** Installation

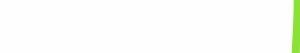

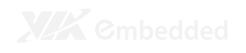

# EXTERNAL I/O

The external I/O panel has the following ports:

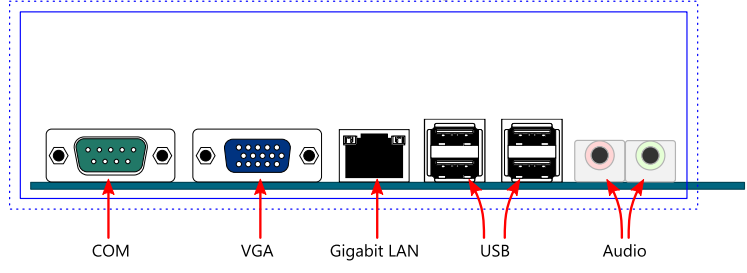

## COM Port

The 9-pin COM port is for pointing devices or other serial devices.

### VGA Port

The 15-pin VGA port is for connecting to analog displays.

#### Gigabit LAN Port

The mainboard provides one Gigabit Ethernet port controlled through the VIA VT1630 PCIe Gigabit Ethernet controller.

USB Ports Four standard USB 2.0 ports are provided.

### Audio Ports

Two 3.5 mm TRS jacks are provided for Line-out and Mic-in.

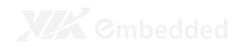

## ONBOARD CONNECTORS

#### BAT1: CMOS Battery

The onboard battery provides power to the CMOS RAM. If disconnected all configurations in the CMOS RAM will be reset to factory defaults. When replacing the battery, use CR2032 coin batteries.

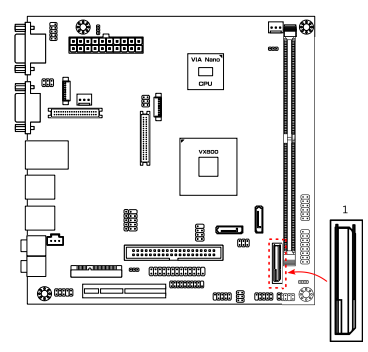

#### COM2, COM3, COM4: RS232 Pin Headers

The mainboard includes one COM pin header (COM2) onboard. With the VT1211 Super I/O manufacturing option, the mainboard can support two additional COM pin headers (COM3 and COM4).

The  $9<sup>th</sup>$  pin can be configured as an RI pin or to deliver a 5V or 12V power supply. The default setting is 5V. Refer to pages 17 and 19 for the jumper settings for COM2 and COM3/4, respectively. To configure the pin as an RI pin, remove the jumper cap for the corresponding jumper.

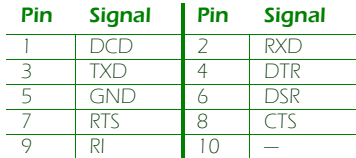

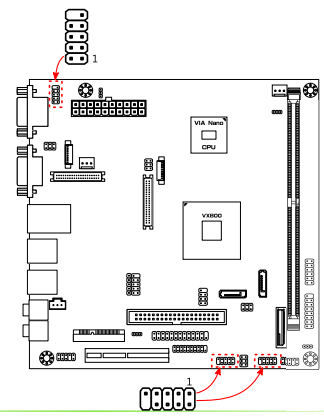

### CPUFAN1, SYSFAN: CPU Fan and System Fan Connectors

CPUFAN1 and SYSFAN1 run on +12V and maintains system cooling. When connecting the cable to the connector, always be aware that the red wire (positive wire) should be connected to the +12V pin. The black wire is the ground wire and should always be connected to GND.

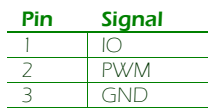

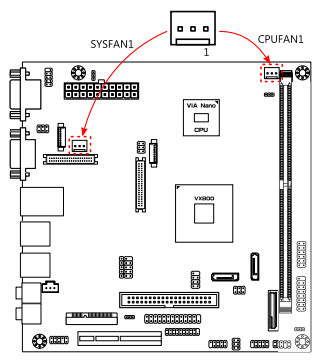

## DIO1: Digital I/O Pin Header

The mainboard includes one Digital I/O pin header that supports four GPO and four GPI pins.

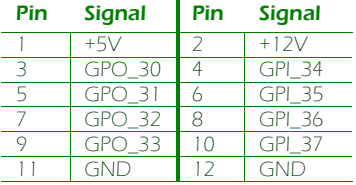

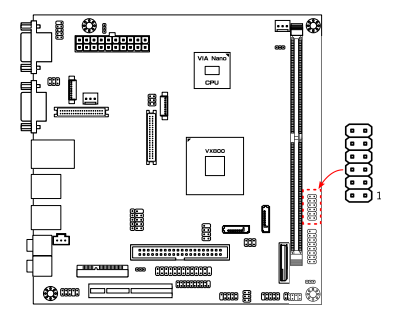

## F\_AUDIO1: Front Audio Pin Header

The mainboard has one pin header for connecting to front panel switches and status LEDs.

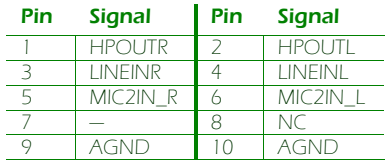

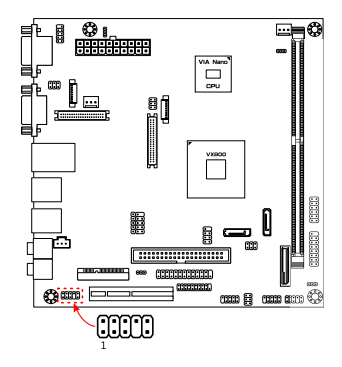

## F\_PANEL1: Front Panel Pin Header

The mainboard has one pin header for connecting to front panel switches and status LEDs.

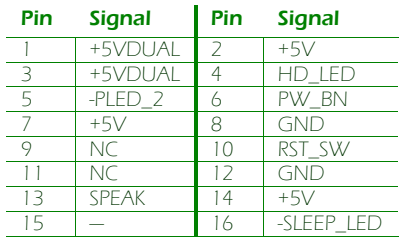

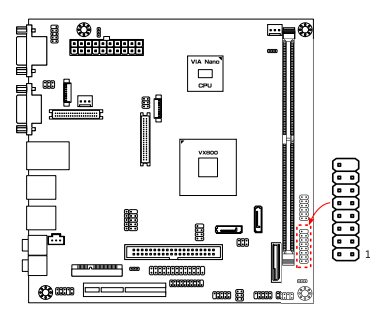

### FIR1: FIR Pin Header

The onboard FIR pin header enables connections to IR optics.

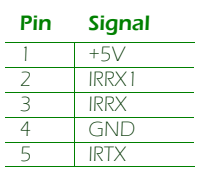

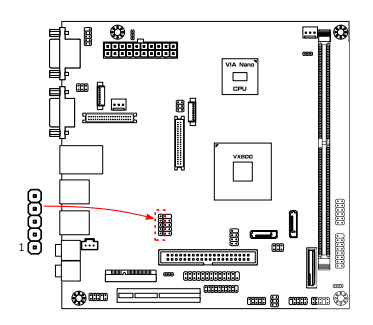

#### IDE1: IDE Connector

The mainboard has one IDE connector that provides support for up to two IDE devices.

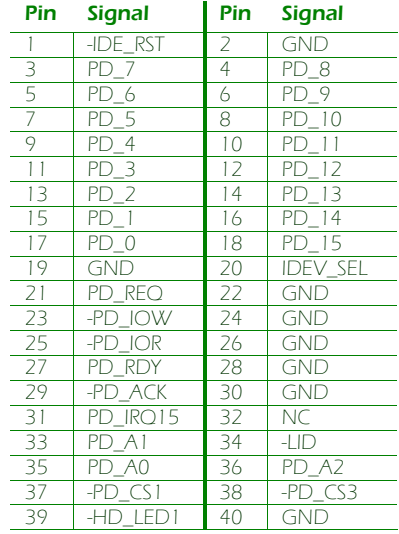

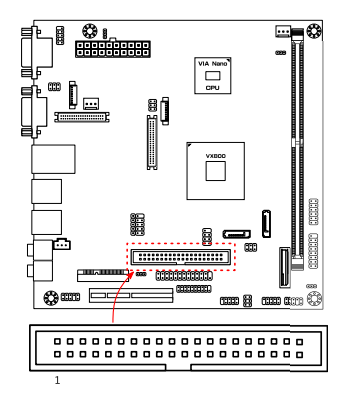

#### INVERTER1, INVERTER2: Inverter Connector

INVERTER1 corresponds to the LVDS panel connector. INVERTER2 corresponds to the TTL panel connector.

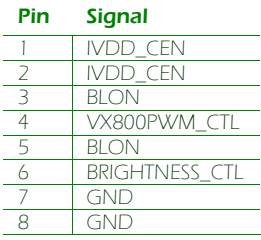

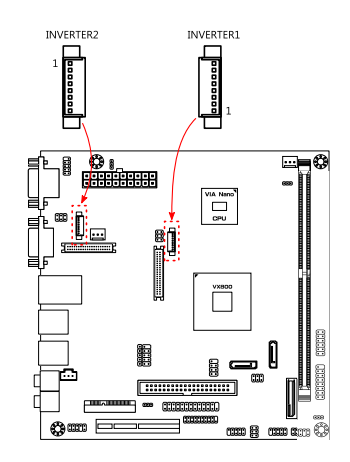

## J3: TTL Panel Connector

The mainboard has one TTL panel connector.

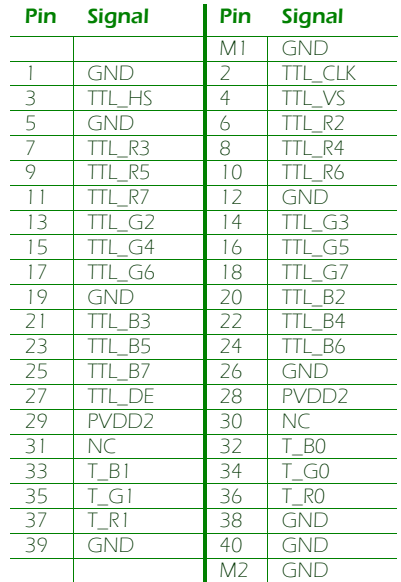

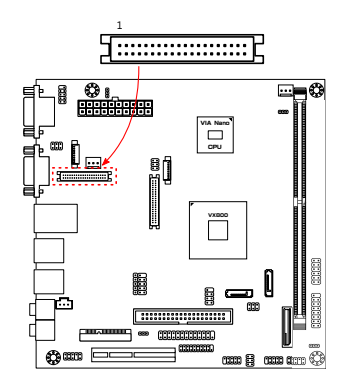

## JKB/MS1: PS/2 Keyboard and Mouse Pin **Header**

The mainboard includes one pin header for adding support for PS/2 keyboard and mouse.

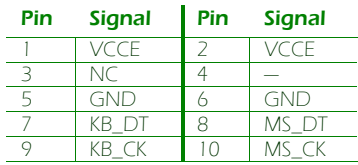

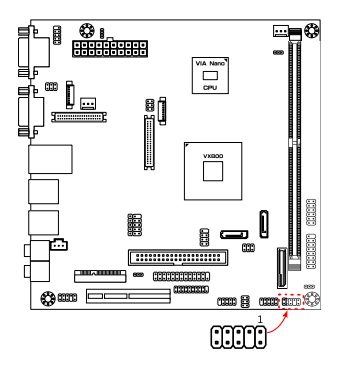

## LPC1: LPC Connector

The mainboard includes one LPC connector.

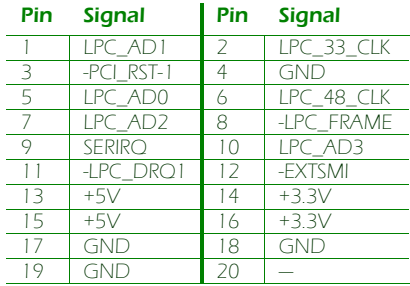

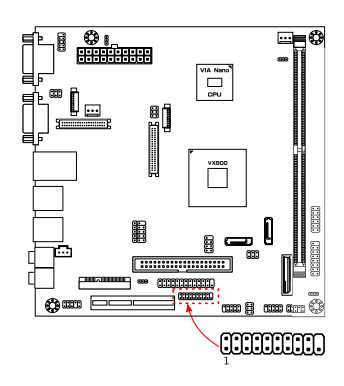

### LPT1: LPT Connector

The mainboard includes one onboard LPT connector.

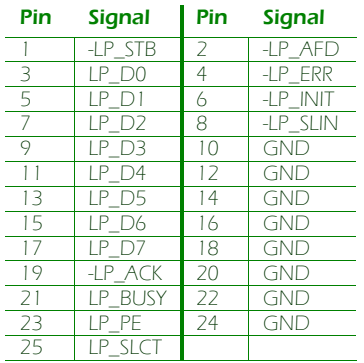

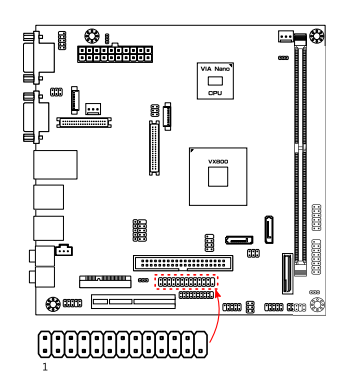

## LVDS1: LVDS Panel Connector

The mainboard has one LVDS panel connector.

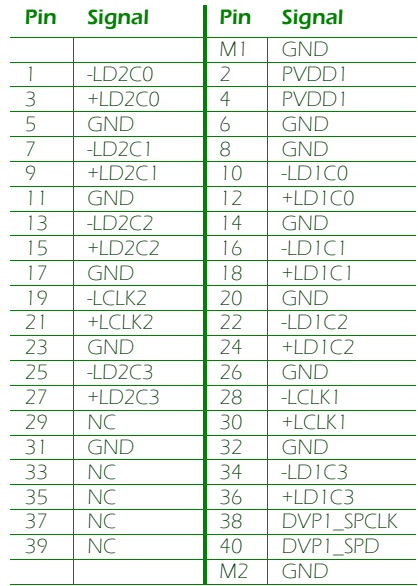

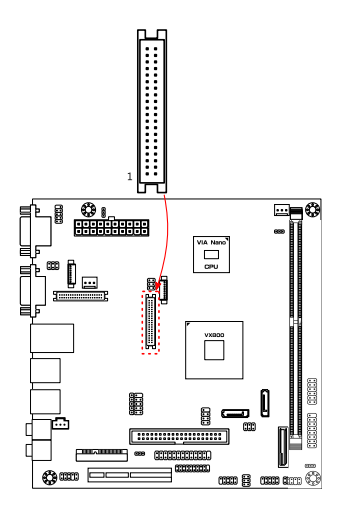

#### SATA1, SATA2: SATA Connectors

There are two onboard SATA connectors that support data transfers speeds up to 3 Gbps.

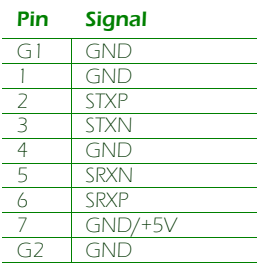

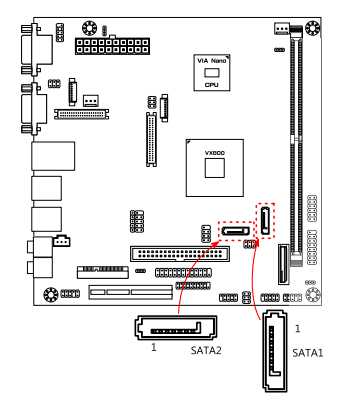

#### SMBUS1: SMBus Pin Header

The mainboard includes an SMBus pin header.

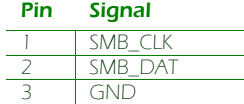

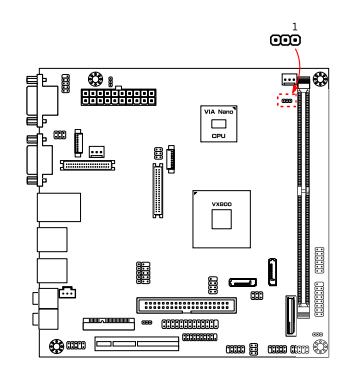

#### SPDIF1: SPDIF Connector

The mainboard includes one SPDIF connector.

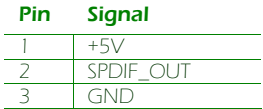

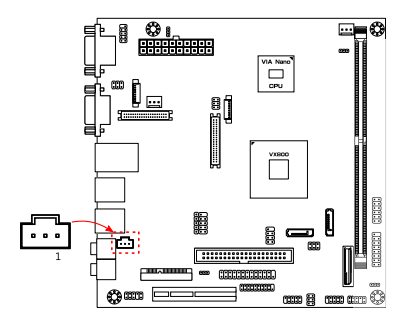

#### SPI1: SPI Pin Header

The onboard SPI connector provides support for one full-duplex serial slave device.

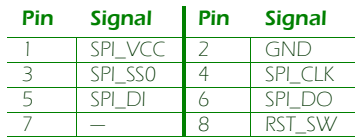

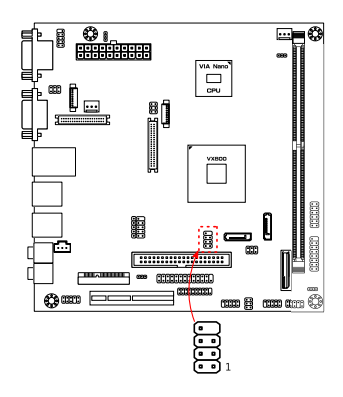

### USB\_4/5: USB Pin Header

The onboard USB pin header enables the addition of a fifth USB 2.0 port (connected to the USB\_5 data signals). USB\_4 is rerouted to the PCIe x1 slot in order for the PCIe x1 slot to support both PCIe x1 and USB devices.

However, a manufacturing option to disable the rerouting is available. If this manufacturing option is used, then USB\_4 will be available.

#### Regular pinout

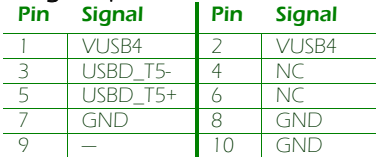

#### Pinout with manufacturing option

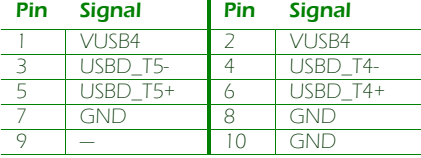

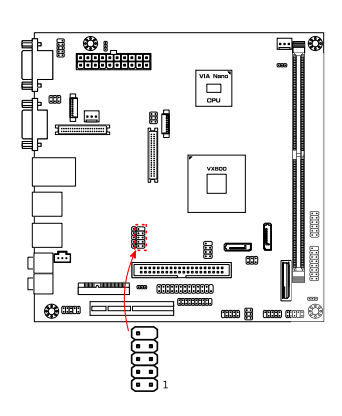

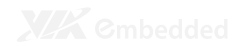

## ONBOARD JUMPERS

#### CLEAR\_CMOS1: Clear CMOS

The onboard CMOS RAM stores system configuration data and has an onboard battery power supply (see page 7). To reset the CMOS settings, set the jumper on pins 2 and 3 while the system is off. Return the jumper to pins 1 and 2 afterwards. Setting the jumper while the system is on will damage the mainboard. The default setting is on pins 1 and 2.

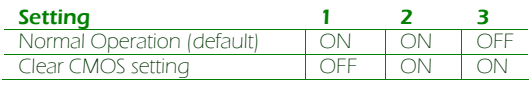

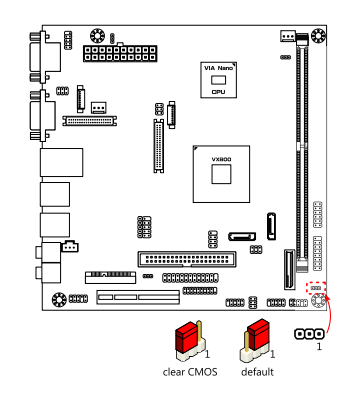

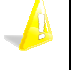

#### **Caution:**

Except when clearing the RTC RAM, never remove the cap from the CLEAR\_CMOS jumper default position. Removing the cap will cause system boot failure. Avoid clearing the CMOS while the system is on; it will damage the mainboard.

#### J2: TTL Power Select

This jumper determines the input voltage for the TTL connector (J3: see page 11) and TTL inverter (INVERTER2: see page 10). Pins 1, 3, and 5 correspond to INVERTER2. Pins 2, 4, and 6 correspond to J3.

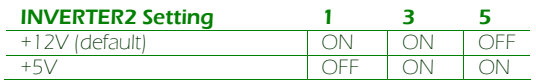

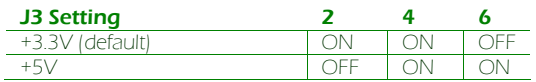

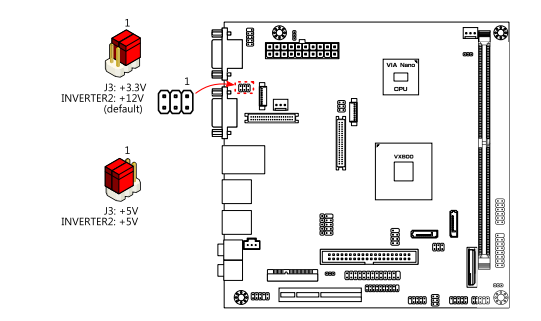

#### J4: COM2 Power Select

The J4 jumper enables the COM2 port (see page 7) to support either +5V or +12V power modes.

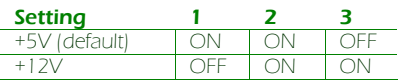

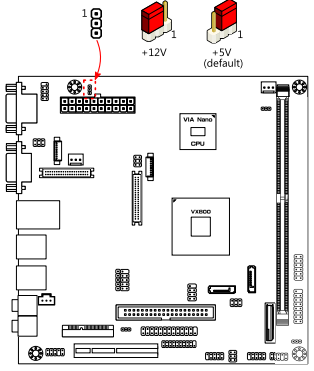

#### J5: DOM Power Select

The J5 jumper enables the IDE port (see page 10) to support either  $+3.3V$  or  $+5V$ .

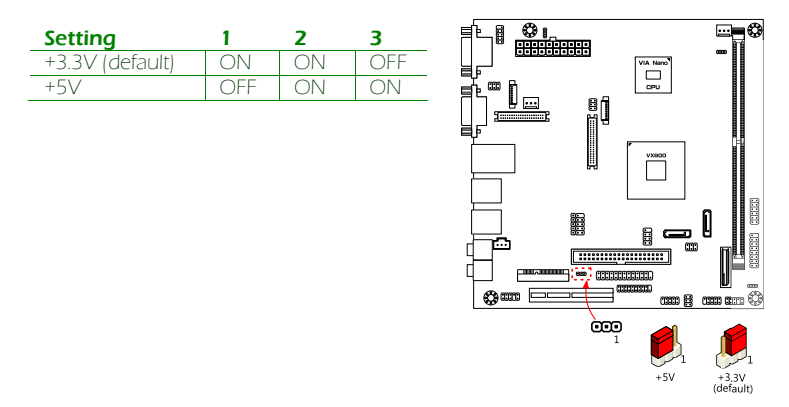

#### J6: LVDS Power Select

This jumper determines the input voltage for the LVDS connector (LVDS1: see page 13) and LVDS inverter (INVERTER1: see page 10). Pins 1, 3, and 5 correspond to INVERTER1. Pins 2, 4, and 6 correspond to LVDS1.

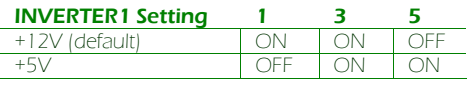

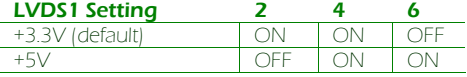

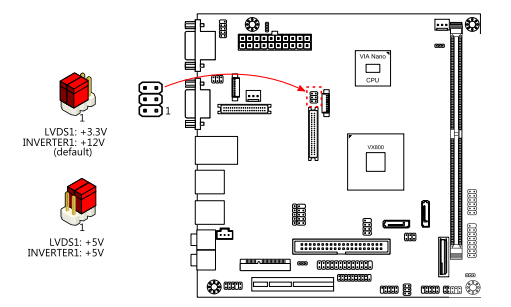

## J7: COM3, COM4 Power Select

The J7 jumper enables COM3 and COM4 (see page 7) to support either +5V or +12V power modes.

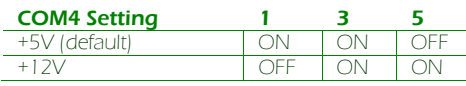

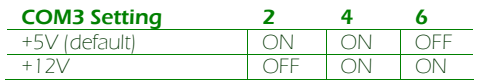

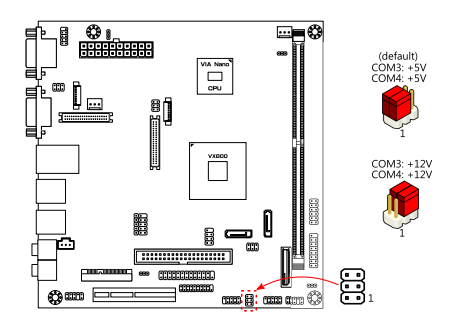

## J8: SATA DOM Power Select

The J8 jumper enables SATA1 and SATA2 (see page 13) to support +5V on the seventh SATA pin.

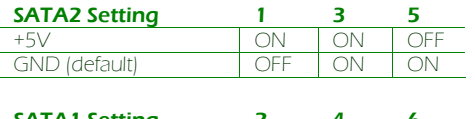

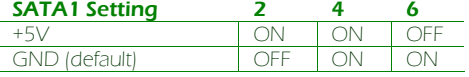

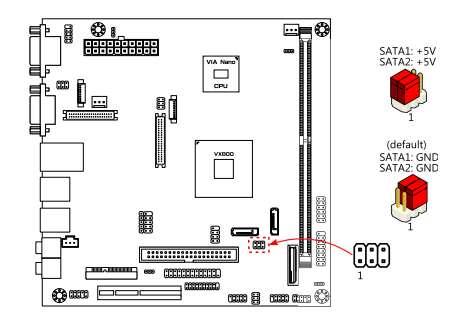

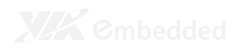

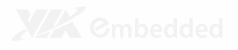

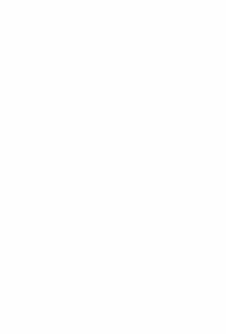

# BIOS Setup

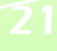

# ENTERING THE BIOS SETUP MENU

Power on the computer and press <Delete> during the beginning of the boot sequence to enter the BIOS setup menu. If you missed the BIOS setup entry point, restart the system and try again.

# CONTROL KEYS

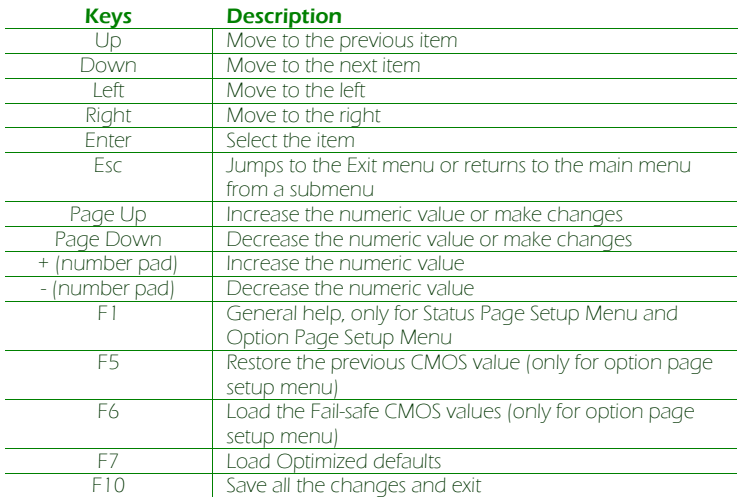

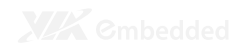

## GETTING HELP

The BIOS setup program provides a "General Help" screen. You can display this screen from any menu/sub-menu by pressing <F1>. The help screen displays the keys for using and navigating the BIOS setup. Press <**Esc**> to exit the help screen.

# **MAIN MENU**

The Main Menu contains twelve setup functions and two exit choices. Use arrow keys to select the items and press <Enter> to accept or enter Sub-menu.

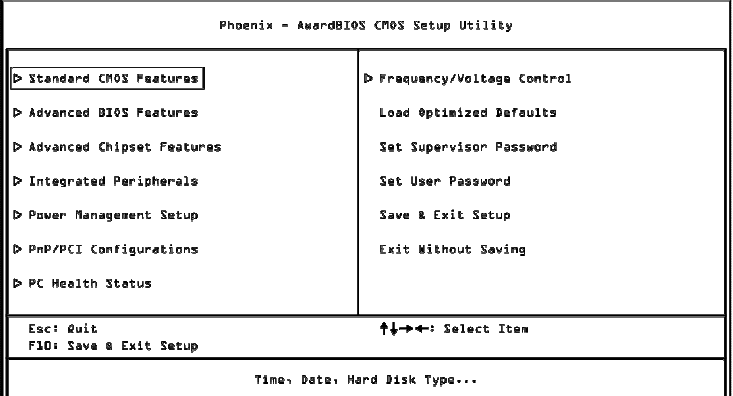

### Standard CMOS Features

Use this menu to set basic system configurations.

### Advanced BIOS Features

Use this menu to set the advanced features available on your system.

### Advanced Chipset Features

Use this menu to set chipset specific features and optimize system performance.

### Integrated Peripherals

Use this menu to set onboard peripherals features.

#### Power Management Setup

Use this menu to set onboard power management functions.

## PnP/PCI Configurations

Use this menu to set the PnP and PCI configurations.

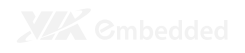

#### PC Health Status

This menu shows the PC health status.

#### Frequency/Voltage Control

Use this menu to set the system frequency and voltage control.

#### Load Optimized Defaults

Use this menu option to load BIOS default settings for optimal and high performance system operations.

#### Set Supervisor Password

Use this menu option to set the BIOS supervisor password.

#### Set User Password

Use this menu option to set the BIOS user password.

#### Save & Exit Setup

Save BIOS setting changes and exit setup.

#### Exit Without Saving

Discard all BIOS setting changes and exit setup.

# STANDARD CMOS FEATURES

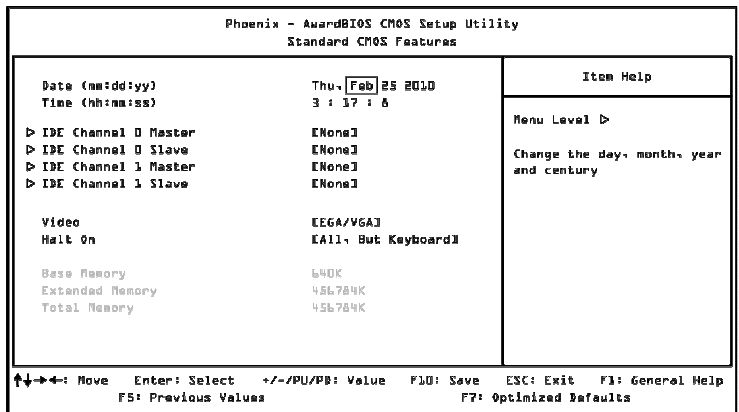

#### Date

The date format is [Day, Month Date, Year]

#### Time

The time format is [Hour : Minute : Second]

### Video

Settings: [EGA/VGA, CGA 40, CGA 80, MONO]

### Halt On

Set the system's response to specific boot errors. Below is a table that details the possible settings.

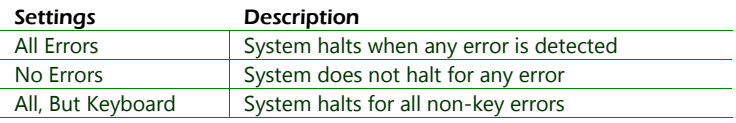
# **HDD CHANNELS**

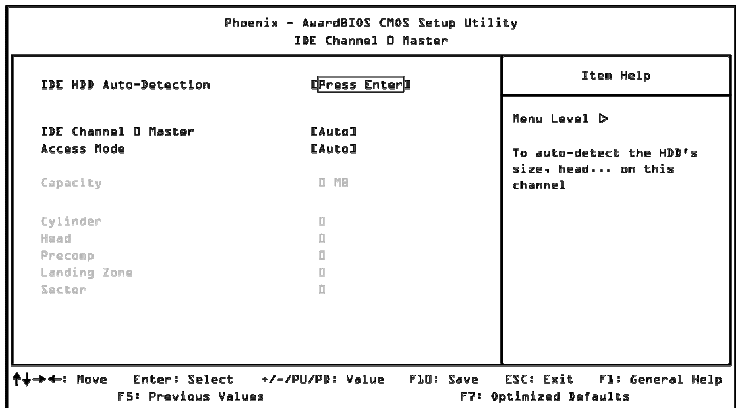

The specifications of your drive must match with the drive table. The hard disk will not work properly if you enter incorrect information in this category. Select "Auto" whenever possible. If you select "Manual", make sure the information is from your hard disk vendor or system manufacturer.

Below is a table that details required hard drive information when using the "**Manual**" mode.

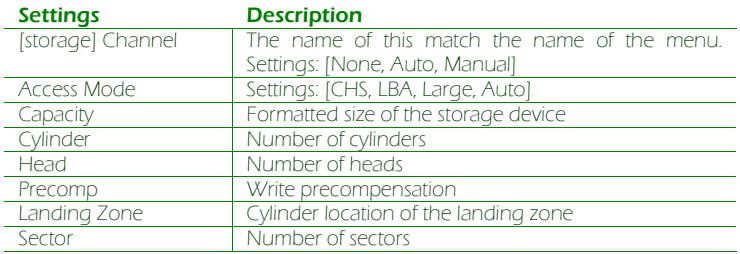

# ADVANCED BIOS FEATURES

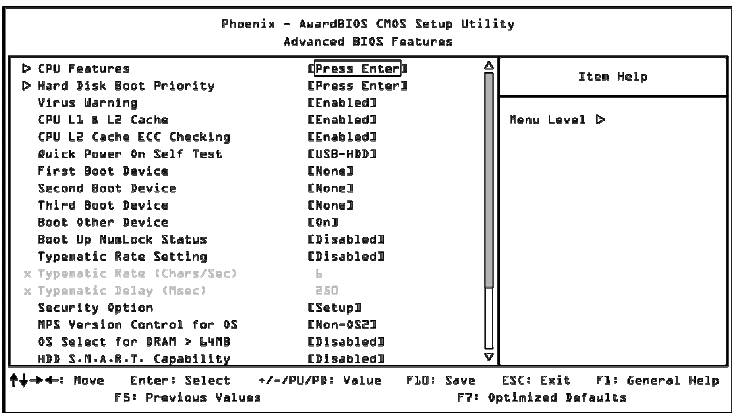

# Virus Warning

Enables boot sector protection for the hard disks.

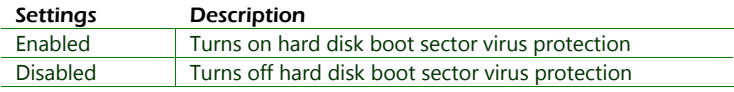

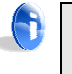

#### **Note:**

If this function is enabled and someone attempt to write data into this area, the BIOS will sound off an audible alarm and show a warning message on the screen.

### CPU L1 & L2 Cache

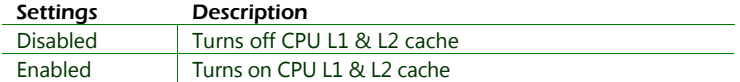

# CPU L2 Cache ECC Checking

Settings: [Enabled, Disabled]

### Quick Power On Self-Test

Shortens the Power On Self-Test (POST) cycle to enable a faster boot up time.

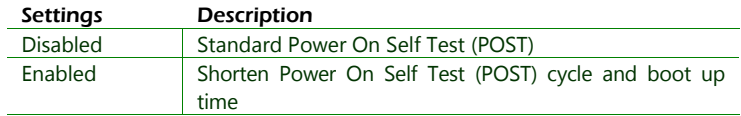

# First/Second/Third Boot Device

Sets the boot device sequence as the BIOS attempts to load the disk operating system.

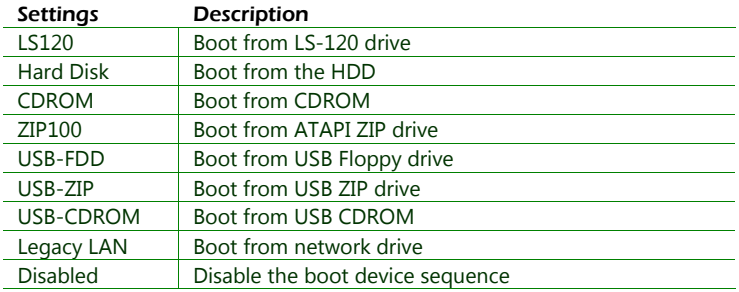

### Boot Other Device

Enables the system to boot from alternate devices if the system fails to boot from the "First/Second/Third Boot Device" lists.

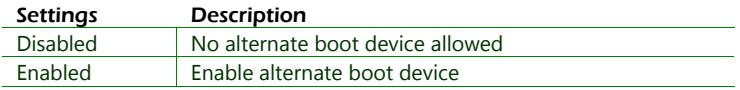

# Boot Up NumLock Status

Sets the NumLock status when the system is powered on.

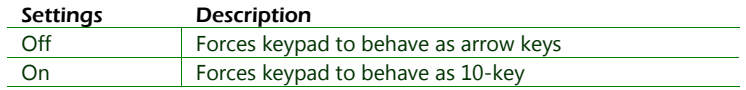

# Typematic Rate Setting

Enables "Typematic Rate" and "Typematic Delay" functions.

### Typematic Rate (Chars/Sec)

This item sets the rate (characters/second) at which the system retrieves a signal from a depressed key.

Settings: [6, 8, 10, 12, 15, 20, 24, 30]

### Typematic Delay (Msec)

This item sets the delay between, when the key was first pressed and when the system begins to repeat the signal from the depressed key.

Settings: [250, 500, 750, 1000]

### Security Option

Selects whether the password is required every time the System boots, or only when you enter Setup.

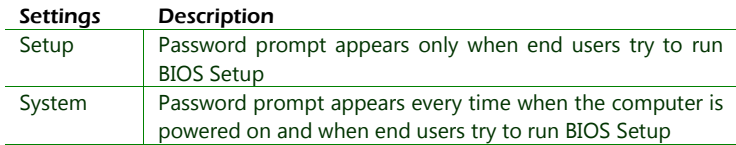

# MPS Version Control for OS

Settings: [1.1, 1.4]

### OS Select for DRAM > 64MB

Select OS2 only if you are running OS/2 operating system with greater than 64MB of RAM on the system.

Settings: [Non-OS2, OS2]

#### HDD S.M.A.R.T Capability

Settings: [Disabled, Enabled]

### Video BIOS Shadow

Copies the Video BIOS to the shadow RAM to improve performance.

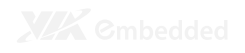

Full Screen Logo Show Show full screen logo during BIOS boot up process. Settings: [Disabled, Enabled]

# Summary Screen Show

Show summary screen.

# CPU FEATURES

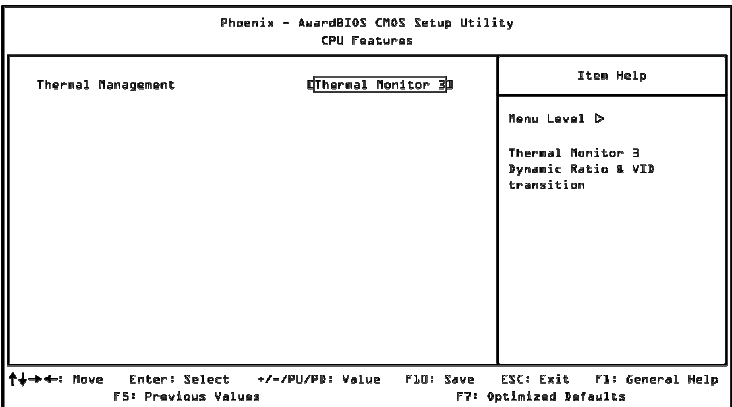

### Thermal Management

This item sets CPU's thermal control rule to protect the CPU from overheating.

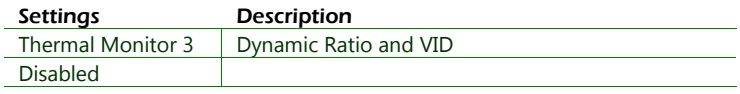

# HARD DISK BOOT PRIORITY

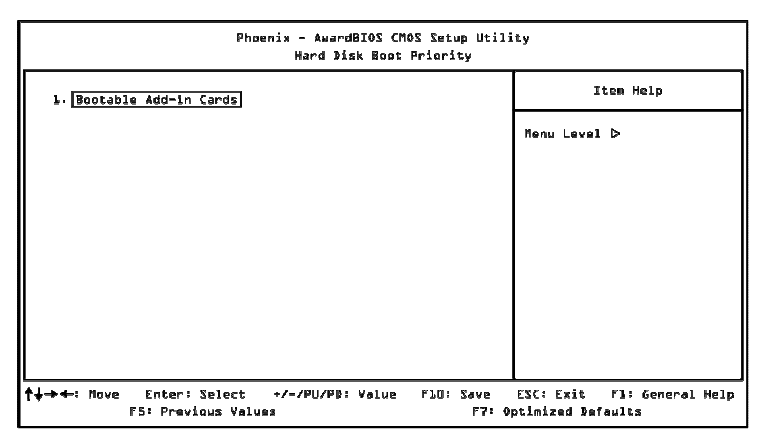

This is for setting the priority of the hard disk boot order when the "Hard Disk" option is selected in the "[First/Second/Third] Boot Device" menu item.

# ADVANCED CHIPSET FEATURES

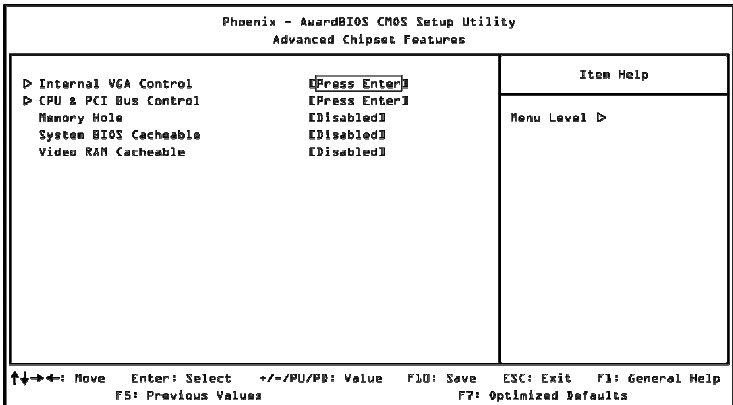

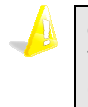

#### **Caution:**

The Advanced Chipset Features menu is used for optimizing the chipset functions. Do not change these settings unless you are familiar with the chipset.

### Memory Hole

Settings: [Disabled, 15M – 16M]

### System BIOS Cacheable

Settings: [Disabled, Enabled]

#### Video RAM Cacheable

# INTERNAL VGA CONTROL

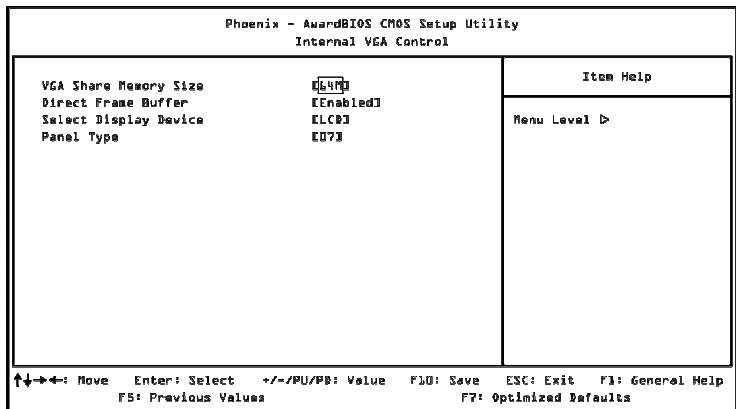

### VGA Share Memory Size

This setting allows you to select the amount of system memory that is allocated to the integrated graphics processor.

Settings: [Disabled, 64M, 128M, 256M]

### Direct Frame Buffer

Settings: [Disabled, Enabled]

# Select Display Device

This feature enables choosing between different types of display outputs. The default setting is CRT+LCD. When set in the LCD mode, the CRT display must be connected before turning on the power. Otherwise, the CRT display will be ignored.

Settings: [CRT, LCD, CRT+LCD]

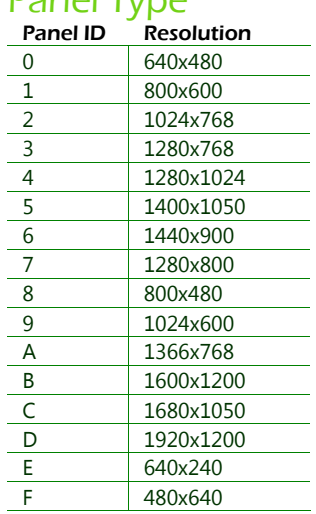

### Panel Type

# CPU & PCI BUS CONTROL

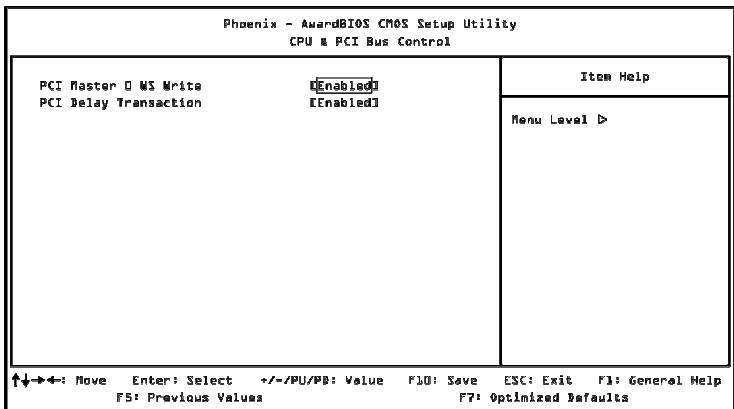

### PCI Master 0 WS Write

Settings: [Enabled, Disabled]

#### PCI Delay Transaction Settings: [Disabled, Enabled]

37

# INTEGRATED PERIPHERALS

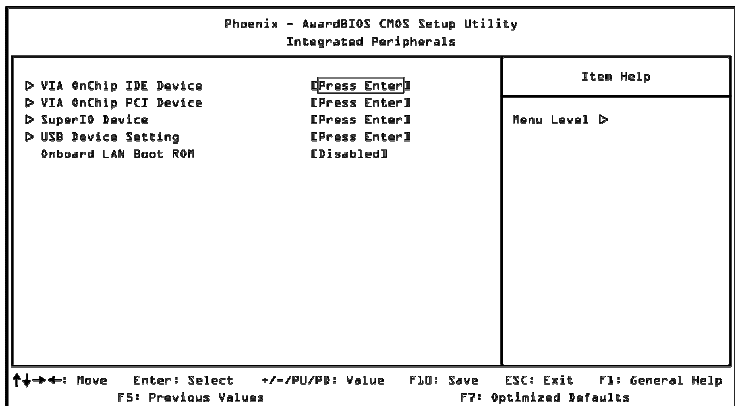

### Onboard LAN Boot ROM

Settings: [Enabled, Disabled]

# VIA ONCHIP IDE DEVICE

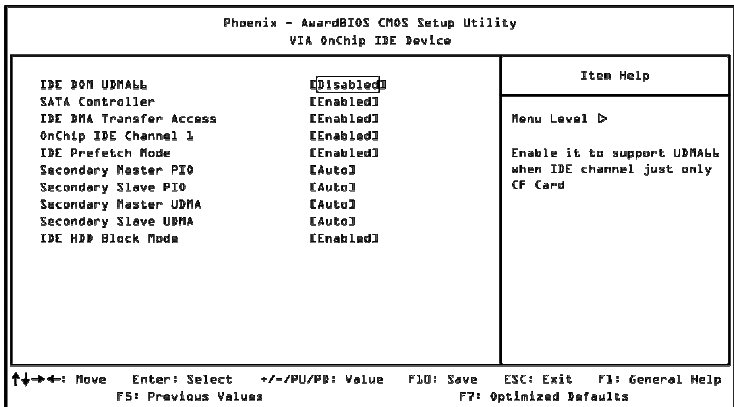

# IDE DOM UDMA66

Settings: [Disabled, Enabled]

SATA Controller

Settings: [Disabled, Enabled]

IDE DMA Transfer Access Settings: [Disabled, Enabled]

# OnChip IDE Channel 1

Settings: [Disabled, Enabled]

IDE Prefetch Mode

Settings: [Disabled, Enabled]

#### Secondary Master PIO Settings: [Auto, Mode 0, Mode 1, Mode 2, Mode 3, Mode 4]

Secondary Slave PIO Settings: [Auto, Mode 0, Mode 1, Mode 2, Mode 3, Mode 4]

#### Secondary Master UDMA Settings: [Disabled, Auto]

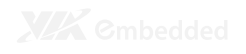

#### Secondary Slave UDMA

Settings: [Disabled, Auto]

# IDE HDD Block Mode

# VIA ONCHIP PCI DEVICE

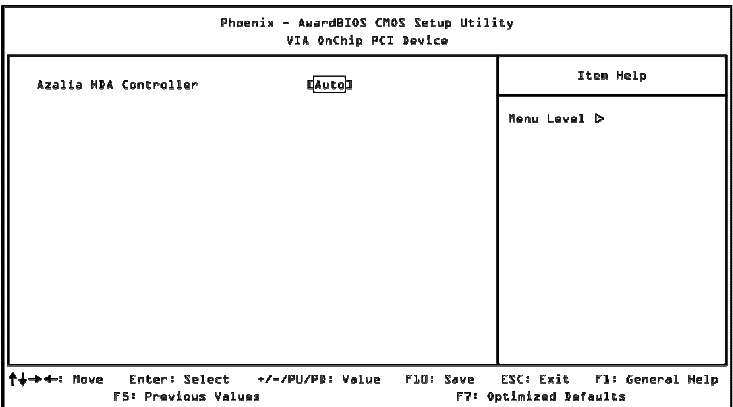

# Azalia HDA Controller

Settings: [Auto, Disabled]

# SUPERIO DEVICE

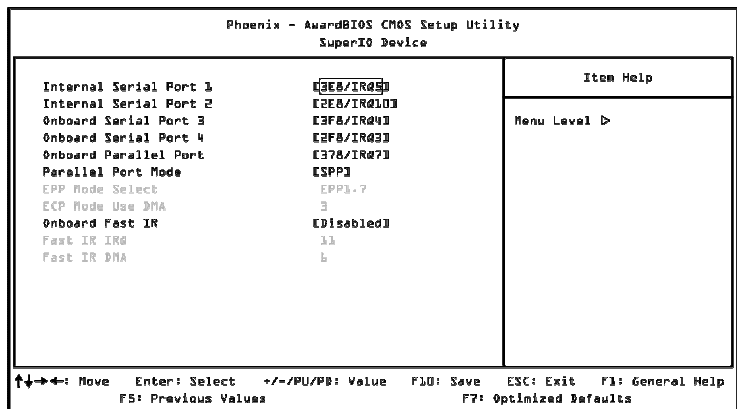

### Internal Serial Port 1

Settings: [Disabled, 3E8/IRQ5, 2E8/IRQ10]

### Internal Serial Port 2

Settings: [Disabled, 3E8/IRQ5, 2E8/IRQ10]

### Onboard Serial Port 3

Settings: [Disabled, 3F8/IRQ4, 2F8/IRQ3]

### Onboard Serial Port 4

Settings: [Disabled, 3F8/IRQ4, 2F8/IRQ3]

### Onboard Parallel Port

This specifies the I/O port address and IRQ of the onboard parallel port.

Settings: [Disabled, 378/IRQ7, 278/IRQ5, 3BC/IRQ7]

### Parallel Port Mode

Set the parallel port mode. To operate the onboard parallel port as Standard Parallel Port, choose SPP. To operate the onboard parallel port in the EPP mode, choose EPP. By choosing ECP, the onboard parallel port will operate in ECP mode. Choosing ECP + EPP will allow the onboard parallel port to support both the ECP and EPP modes simultaneously.

Settings: [SPP, EPP, ECP, ECP + EPP]

### EPP Mode Select

EPP (Enhanced Parallel Port) comes in two modes: 1.9 and 1.7. EPP 1.9 is the newer version of the protocol and is backwards compatible with most EPP devices. If your EPP device does not work with the EPP 1.9 setting, try changing the setting to EPP 1.7.

Settings: [EPP 1.9, EPP 1.7]

# ECP Mode Use DMA

ECP (Extended Capabilities Port) has two DMA channels that it can use. The default channel is 3. However, some expansion cards may use channel 3 as well. To solve this conflict, change the ECP channel to 1. Select a DMA channel for the port.

Settings: [1, 3]

# Onboard Fast IR

Enables or disables the infrared port.

Settings: [Enabled and Disabled]

# Fast IR IRQ

Set this field to reserve an IRQ for the Fast IR port. This field is only available if Onboard Fast IR is enabled.

Settings: [11, 5, 3, 4]

# Fast IR DMA

Set this field to choose the DMA channel. This field is only available if Onboard Fast IR is enabled.

Settings: [6, 5]

# USB DEVICE SETTING

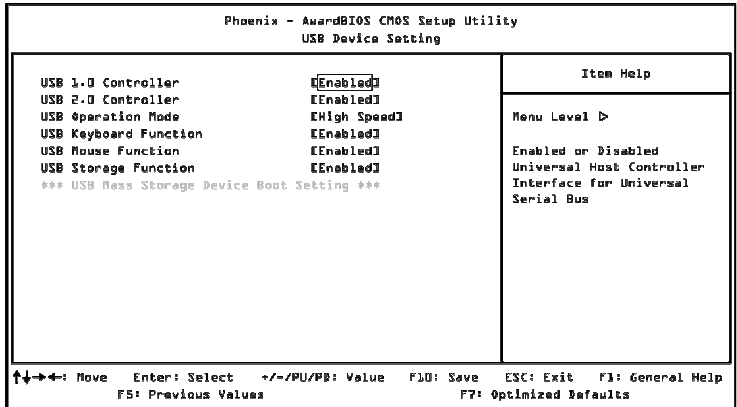

### USB 1.0 Controller

Enable or disable Universal Host Controller Interface for Universal Serial Bus.

Settings: [Disabled, Enabled]

### USB 2.0 Controller

Enable or disable Enhanced Host Controller Interface for Universal Serial Bus.

Settings: [Disabled, Enabled]

### USB Operation Mode

Auto decide USB device operation mode.

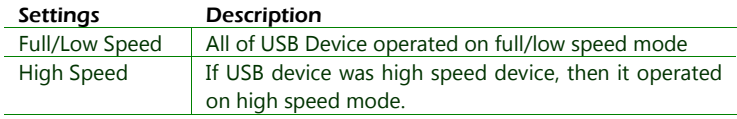

### USB Keyboard Function

Enable or disable legacy support of USB keyboard.

Settings: [Disabled, Enabled]

#### USB Mouse Function

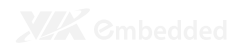

# USB Storage Function

Enable or disable legacy support of USB mass storage.

# POWER MANAGEMENT SETUP

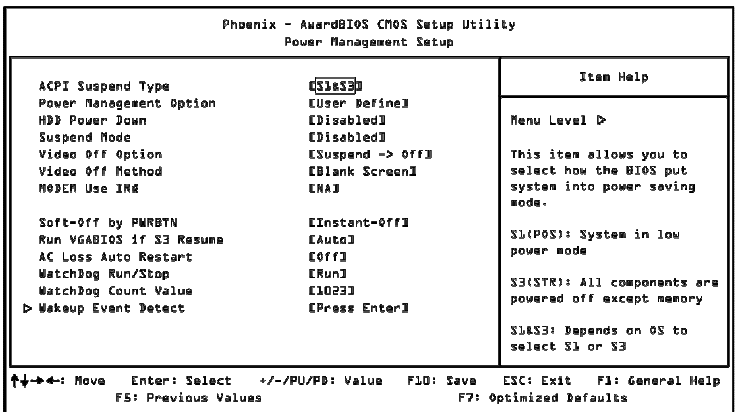

# ACPI Suspend Type

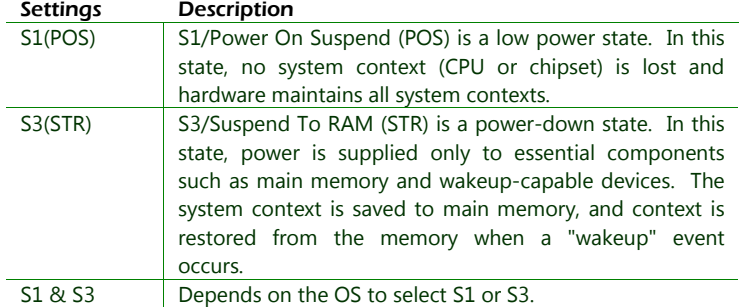

#### Power Management Option

When set to "Max Saving", the HDD will power down if inactive for 5 minutes and the system will go into suspend mode if inactive for 30 seconds.

When set to "Min Saving", the HDD will power down if inactive for 15 minutes and the system will go into suspend mode if inactive for 1 hour.

Settings: [User Define, Min Saving, Max Saving]

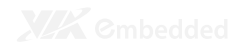

#### HDD Power Down

Set the length of time for a period of inactivity before powering down the hard disk.

Settings: [Disable, 1 Min, 2 Min, 3 Min, 4 Min, 5 Min, 6 Min, 7 Min, 8 Min, 9 Min, 10 Min, 11 Min, 12 Min, 13 Min, 14 Min, 15 Min]

#### Suspend Mode

Sets the length of time for a period of inactivity before entering suspend mode.

Settings: [Disable, 1 Min, 2 Min, 4 Min, 6 Min, 8 Min, 10 Min, 20 Min, 30 Min, 40 Min, 1 Hour]

# Video Off Option

Select whether or not to turn off the screen when system enters power saving mode, ACPI OS such as Windows XP will override this option.

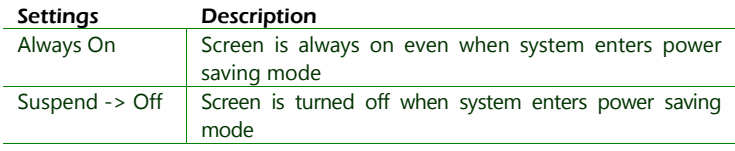

### Video Off Method

Settings: [Blank Screen, V/H SYNC+Blank, DPMS Support]

### MODEM Use IRQ

Settings: [NA, 3, 4, 5, 7, 9, 10, 11]

# Soft-Off by PWRBTN

This field configures the power button on the chassis.

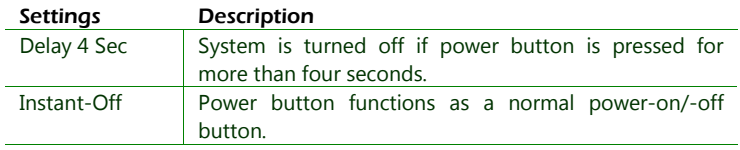

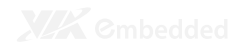

### Run VGABIOS if S3 Resume

Select whether to run VGA BIOS if resuming from S3 state. This is only necessary for older VGA drivers.

Settings: [Auto, Yes, No]

### AC Loss Auto Restart

The field defines how the system will respond after an AC power loss during system operation.

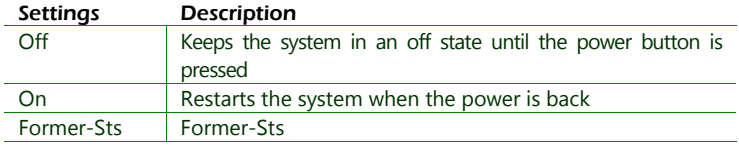

# WatchDog Run/Stop

Settings: [Stop, Run]

### WatchDog Count Value

Key in a DEC number.

Settings: [Min = 0, Max = 1023]

# WAKEUP EVENT DETECT

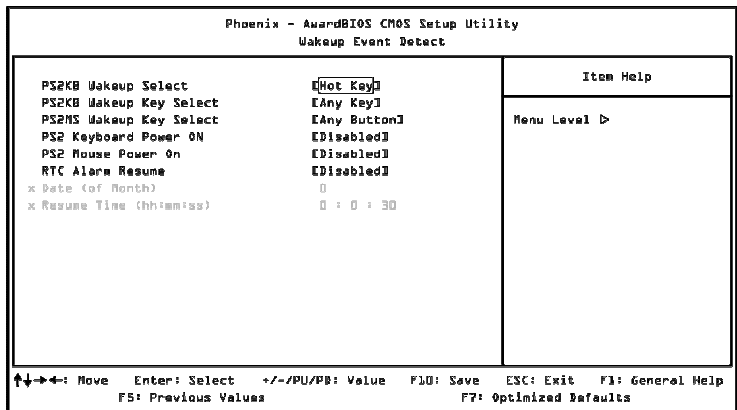

# PS2KB Wakeup Select

This feature has two settings: Hot Key and Password. To select the Password option, press <Page Up> or <Page Down>. To set the password, enter up to eight digits and press <Enter>.

Settings: [Hot Key, Password]

### PS2KB Wakeup Key Select

This feature is only available when "Hot Key" is chosen in "PS2KB Wakeup Select".

Settings: [Ctrl+F1, Ctrl+F2, Ctrl+F3, Ctrl+F4, Ctrl+F5, Ctrl+F6, Ctrl+F7, Ctrl+F8, Ctrl+F9, Ctrl+F10, Ctrl+F11, Ctrl+F12, Power, Wake, Any Key]

#### PS2MS Wakeup Key Select

Settings: [Any Button, Left Button, Right Button]

#### PS2 Keyboard Power ON

Settings: [Disabled, Enabled]

#### PS2 Mouse Power ON

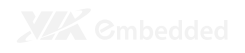

#### RTC Alarm Resume

Set a scheduled time and/or date to automatically power on the system.

Settings: [Disabled, Enabled]

# Date (of Month)

The field specifies the date for "RTC Alarm Resume".

Key in a DEC number.

Settings:  $[Min = 0, Max = 31]$ 

#### Resume Time (hh : mm : ss)

The field specifies the time for "RTC Alarm Resume".

Key in a DEC number.

Settings:  $[Min = 0, Max = 23]$ 

# PNP/PCI CONFIGURATIONS

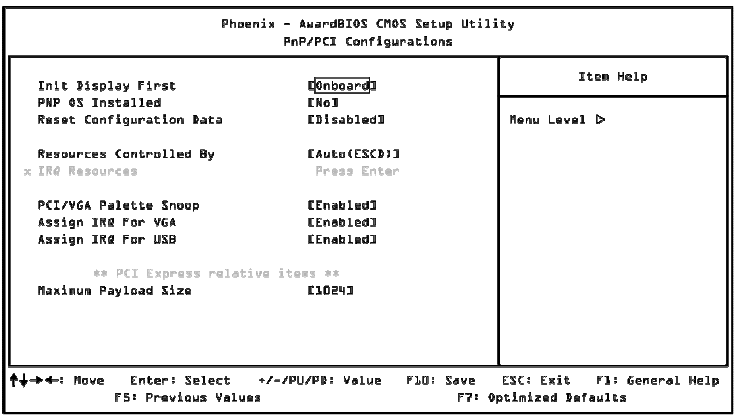

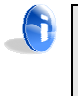

#### **Note:**

This section covers some very technical items and it is strongly recommended to leave the default settings as is unless you are an experienced user.

# Init Display First

Settings: [Onboard, PCIEx]

#### PNP OS Installed

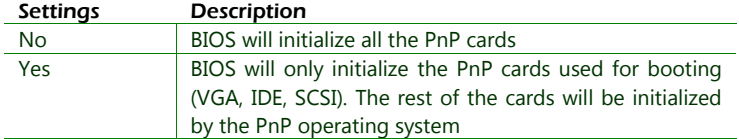

# Reset Configuration Data

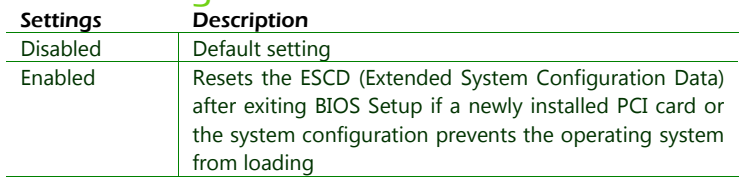

### Resources Controlled By

Enable the BIOS to automatically configure all the Plug-and-Play compatible devices.

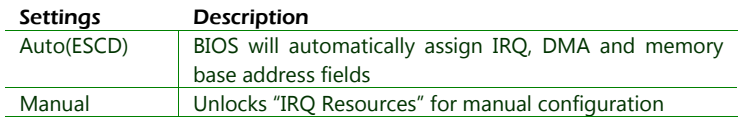

# PCI/VGA Palette Snoop

Some non-standard VGA display cards may not show colors properly. This field allows you to set whether MPEG ISA/VESA VGA Cards can work with PCI/VGA or not. When enabled, a PCI/VGA can work with a MPEG ISA/VESA VGA card. When disabled, a PCI/VGA cannot work with a MPEG ISA/VESA Card.

Settings: [Disabled, Enabled]

# Assign IRQ for VGA

Assign IRQ for VGA devices.

Settings: [Disabled, Enabled]

# Assign IRQ for USB

Assign IRQ for USB devices.

Settings: [Disabled, Enabled]

#### Maximum Payload Size

Set maximum TLP payload size for the PCI Express devices. The unit is byte.

Settings: [128, 256, 512, 1024, 2048, 4096]

# **IRQ RESOURCES**

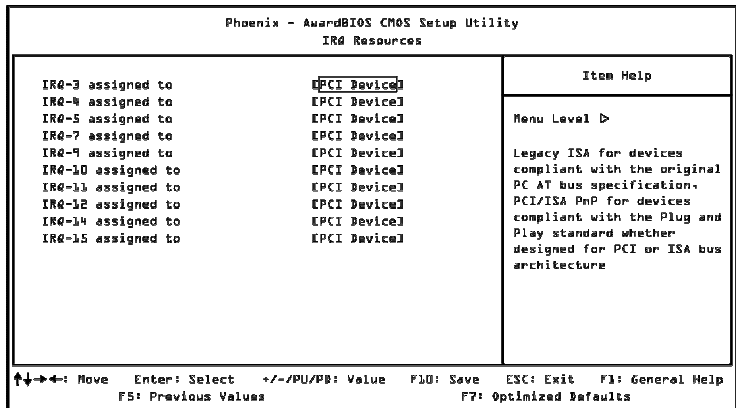

IRQ Resources list IRQ 3/4/5/7/9/10/11/12/14/15 for users to set each IRQ a type depending on the type of device using the IRQ. Settings:

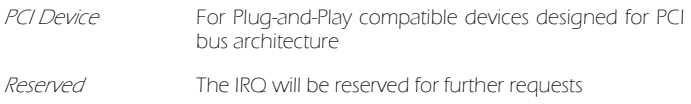

# PC HEALTH STATUS

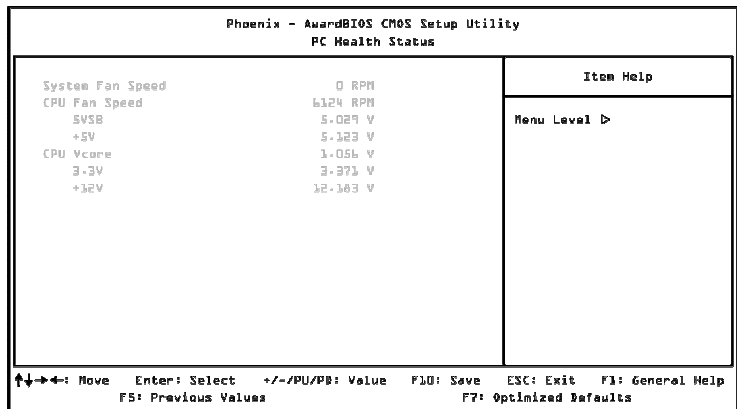

The PC Health Status displays the current status of all of the monitored hardware devices/components such as CPU voltages, temperatures and fan speeds.

# FREQUENCY/VOLTAGE CONTROL

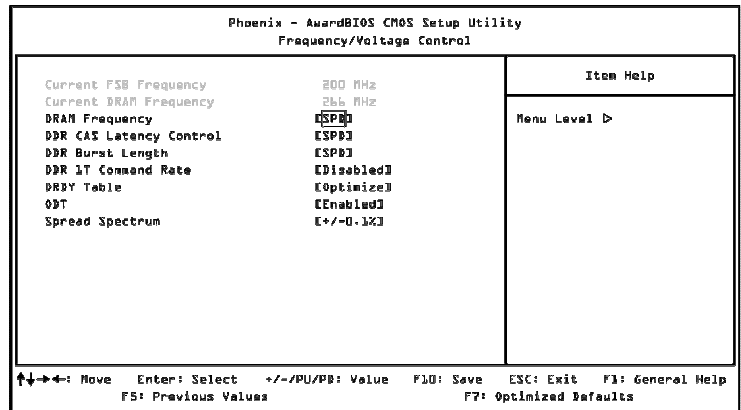

#### DRAM Frequency

Settings: [DDR2-400, DDR2-533, DDR-667, SPD]

#### DDR CAS Latency Control

Settings: [2T, 3T, 4T, 5T, 6T, SPD]

### DDR Burst Length

Settings: [4, 8, SPD]

#### DDR 1T Command Rate

Settings: [Disabled, Enabled]

DRDY Table Settings: [Slowest, Optimize]

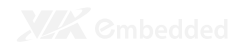

#### Spread Spectrum

When the mainboard's clock generator pulses, the extreme values (spikes) of the pulses create EMI (Electromagnetic Interference). The Spread Spectrum function reduces the EMI generated by modulating the pulses so that the spikes of the pulses are reduced to flatter curves.

Settings: [Disabled, +/- 0.1%, +/- 0.2%, +/- 0.3%, +/- 0.4%, +/- 0.5%, +/- 0.6%, +/- 0.7%, +/- 0.8%, +/- 0.9%]

# LOAD OPTIMIZED DEFAULTS

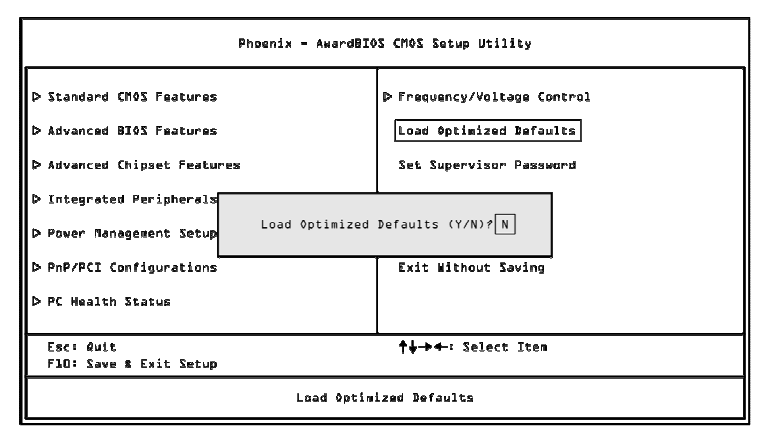

This option is for restoring all the default optimized BIOS settings. The default optimized values are set by the mainboard manufacturer to provide a stable system with optimized performance.

Entering "Y" and press <Enter> to load the default optimized BIOS values.

Entering "N" will cancel the load optimized defaults request.

# SET SUPERVISOR/USER PASSWORD

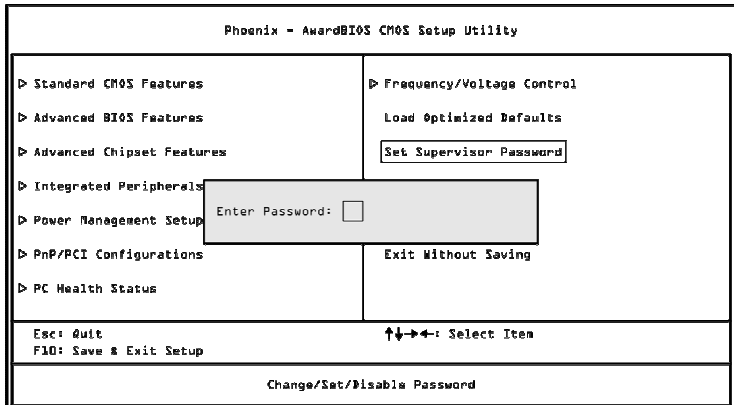

This option is for setting a password for entering BIOS Setup. When a password has been set, a password prompt will be displayed whenever BIOS Setup is run. This prevents an unauthorized person from changing any part of your system configuration.

There are two types of passwords you can set. A supervisor password and a user password. When a supervisor password is used, the BIOS Setup program can be accessed and the BIOS settings can be changed. When a user password is used, the BIOS Setup program can be accessed but the BIOS settings cannot be changed.

To set the password, type the password (up to eight characters in length) and press <**Enter>**. The password typed now will clear any previously set password from CMOS memory. The new password will need to be reentered to be confirmed. To cancel the process press <Esc>.

To disable the password, press <**Enter>** when prompted to enter a new password. A message will show up to confirm disabling the password. To cancel the process press <Esc>.

Additionally, when a password is enabled, the BIOS can be set to request the password each time the system is booted. This would prevent unauthorized use of the system. See "Security Option" in the "Advanced BIOS Features" section for more details.

# SAVE & EXIT SETUP

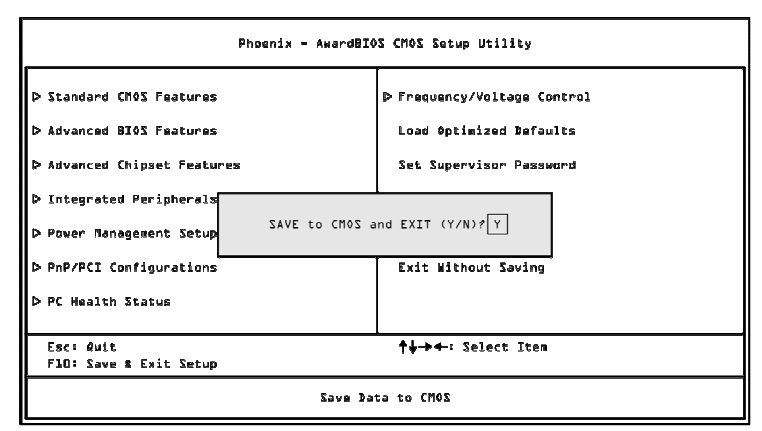

Entering "Y" saves any changes made, and exits the program.

Entering "N" will cancel the exit request.

# EXIT WITHOUT SAVING

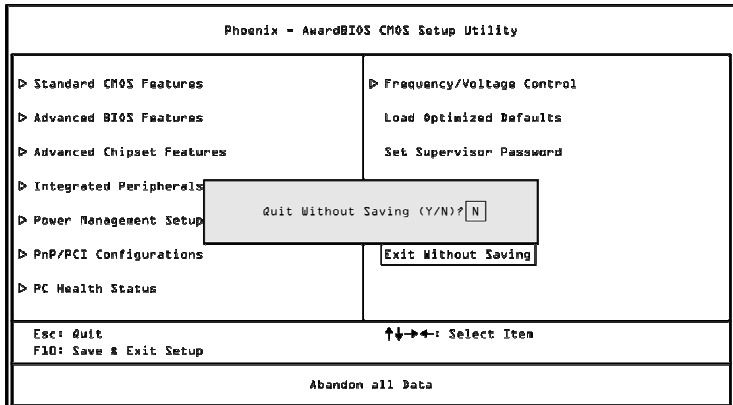

Entering "Y' discards any changes made and exits the program.

Entering "N" will cancel the exit request.

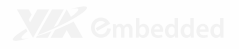

# Driver Installation

This chapter gives you brief descriptions of each mainboard driver and application. You must install the VIA chipset drivers first before installing other drivers such as VGA drivers. The applications will only function correctly if the necessary drivers are already installed.

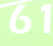

# DRIVER UTILITIES

# Getting Started

The VIA EPIA-M830 includes a driver CD that contains the drivers and software for enhancing the performance of the system. The drivers can also be downloaded from http://www.via.com.tw.

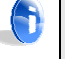

#### **Note:**

The driver utilities and software are updated from time to time. The latest updated versions are available at http://www.via.com.tw

### Running the Driver Utilities CD

To start using the CD, insert the CD into the CD-ROM or DVD-ROM drive. The CD should run automatically after closing the CD-ROM or DVD-ROM drive. The driver utilities and software menu screen should then appear on the screen. If the CD does not run automatically, click on the "Start" button and select "Run…" Then type: "D:\Setup.exe".

For Linux drivers, click the right button on mouse and click open. Linux drivers located in the "Driver" folder.

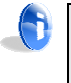

#### **Note:**

D: might not be the drive letter of the CD-ROM/DVD-ROM in your system.
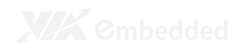

# CD CONTENT

## $\Box$  VIA 4 in 1 Drivers

- - Contains VIA ATAPI Vendor Support Driver (enables the performance enhancing bus mastering functions on ATAcapable Hard Disk Drives and ensures IDE device compatibility), AGP VxD Driver (provides service routines to your VGA driver and interface directly to hardware, providing fast graphical access), IRQ Routing Miniport Driver (sets the system's PCI IRQ routing sequence) and VIA INF Driver (enables the VIA Power Management function).
- -Includes V-RAID and RAID tools.

## $\Box$  VIA Graphics Driver

- -Enhances the onboard VIA graphic chip.
- -Windows XP and Linux drivers are provided.

## $\Box$  VIA Audio Driver

- -Enables access to the onboard VIA HD audio codec.
- $\Box$  VIA USB 2.0 Driver
	- -Enhances VIA USB 2.0 ports.
- $\Box$  VIA LAN Driver
- □ VIA GigaLAN Driver
- $\Box$  VIA RAID Driver
	- -Support for SATA RAID devices

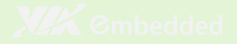

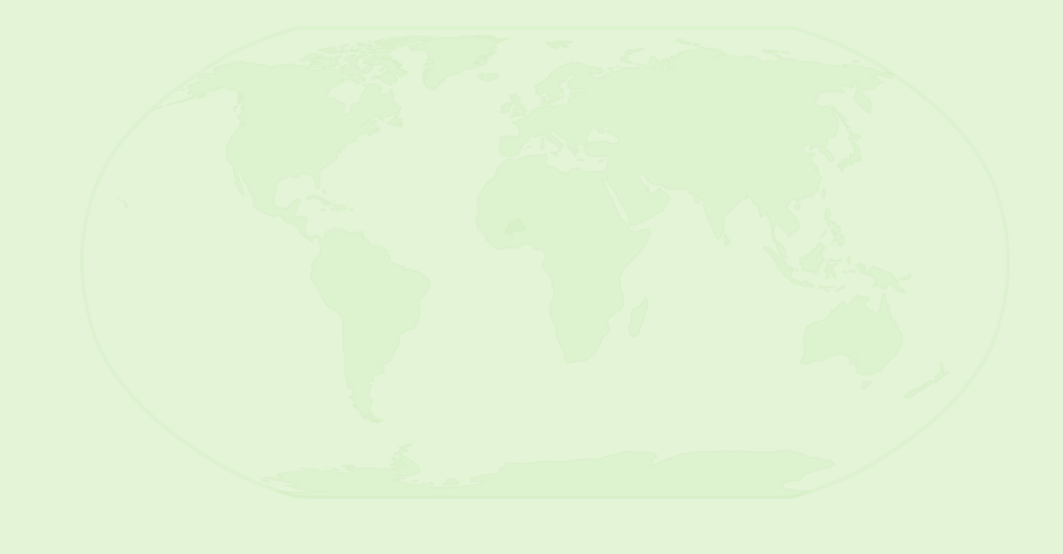

#### **Taiwan Headquarters**  1F, 531 Zhong-Zheng Road

Xindian District, New Taipei City 231, Taiwan

TEL: 886.2.2218.5452 FAX: 886.2.2218.5453 Email: embedded@via.com.tw

#### **China**

Tsinghua Science Park Bldg. 7 No. 1 Zongguancun East Road Haiden District, Beijing 100084

TEL: 86.10.59852288 FAX: 86.10.59852299 Email: embedded@viatech.com.cn **USA**  940 Mission Court Fremont, CA 94539 USA

TEL: 1.510.683.3300 FAX: 1.510.687.4654 Email: embedded@viatech.com

**Japan**  3-15-7 Ebisu MT Bldg. 6F Higashi, Shibuya-ku Tokyo 150-0011

TEL: 81.3.5466.1637 FAX: 81.3.5466.1638 Email: embedded@viatech.co.jp

## **Europe**

In den Dauen 6 53117 Bonn **Germany** 

TEL: 49.228.688565.0 FAX: 49.228.688565.19 Email: embedded@via-tech.de

#### **Korea** 2F, Sangjin Bldg., 417 Dogok-Dong, Gangnam-Gu Seoul 135-854

TEL: 82.2.571.2986 FAX: 82.2.571.2987 Email: embedded@viakorea.com